#### **วิธีการเข้าใช้งาน Google Form**

**วิธีที่ 1** เปิด Google Form โดยพิมพ์ดังนี้ https://docs.google.com/forms ลงชื่อเข้าใช้อีเมล์ ใส่รหัสผ่าน

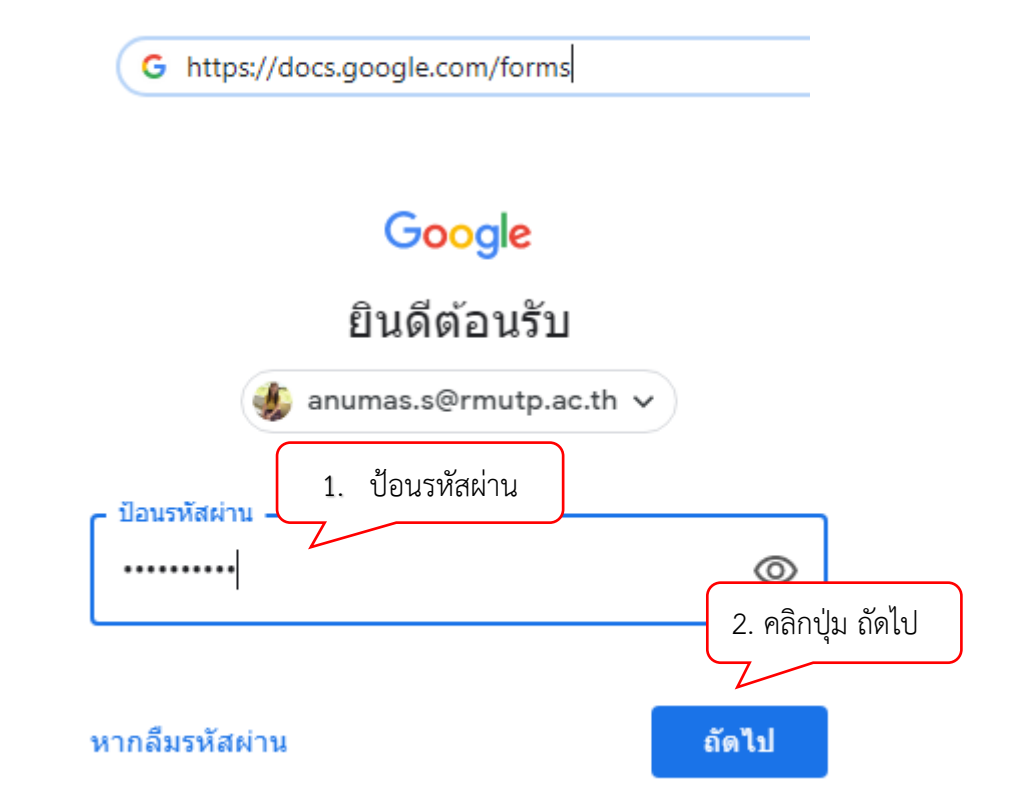

หลังจากนั้นจะแสดงหน้า "ฟอร์ม (Form)"

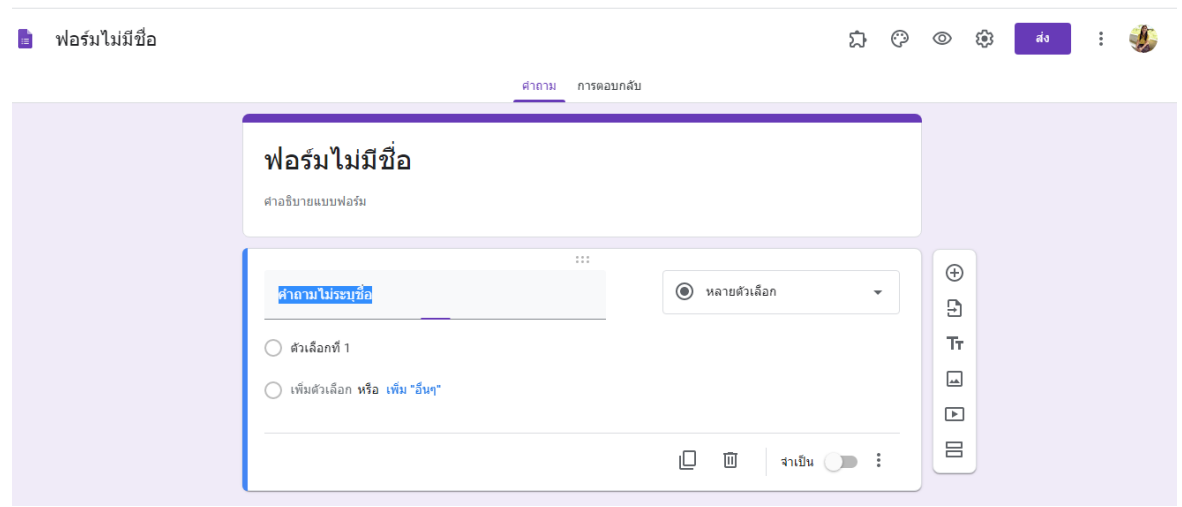

### วิธีที่ 2 ลงชื่อเข้าใช้งานด้วยอีเมล์ของมหาวิทยาลัย (ลงท้ายด้วย @rmutp.ac.th) เช่น anumas.[s@rmutp](mailto:anumas.s@rmutp.ac.th).ac.th ใส่รหัสผ่าน และให้เลือก Form จากสัญลักษณ์จุด 9 จุด **คน สี เ**ลืก "ว่าง"

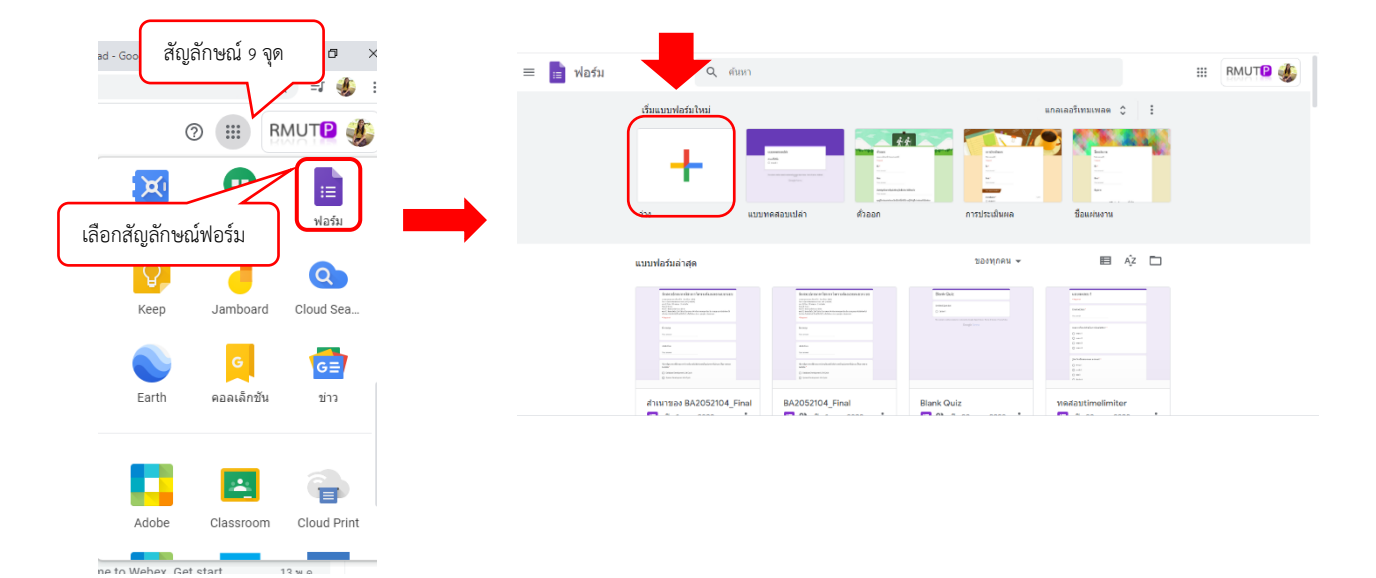

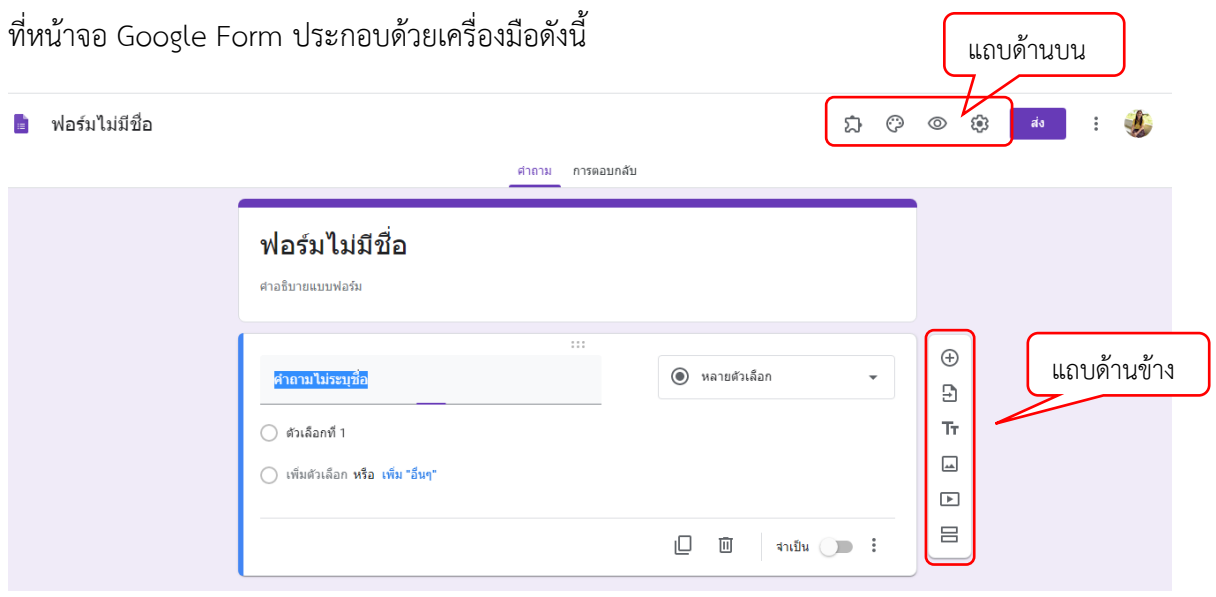

### **แถบเครื่องมือด้านข้าง**

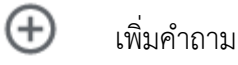

91 นำเข้าคำถาม

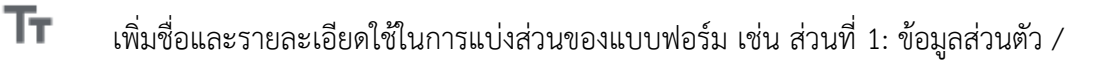

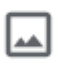

吕

เพิ่มรูปภาพ

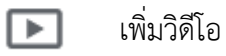

เพิ่มส่วน ในกรณีที่มีข้อมูลมาก

### แถบเครื่องมือด้านบน

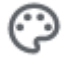

ปรับแต่งสีและธีม – เลือกจากที่มีอยู่แล้ว หรืออัพรูปในเครื่องขึ้นไปเป็น header ก็ได้

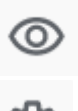

ดูตัวอย่างแบบฟอร์ม

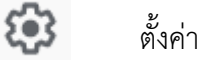

เริ่มต้นให้ทำการตั้งค่าแบบฟอร์มโดยให้คลิกที่ สัญลักษณ์ การตั้งค่า

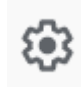

## การตั้งค่า

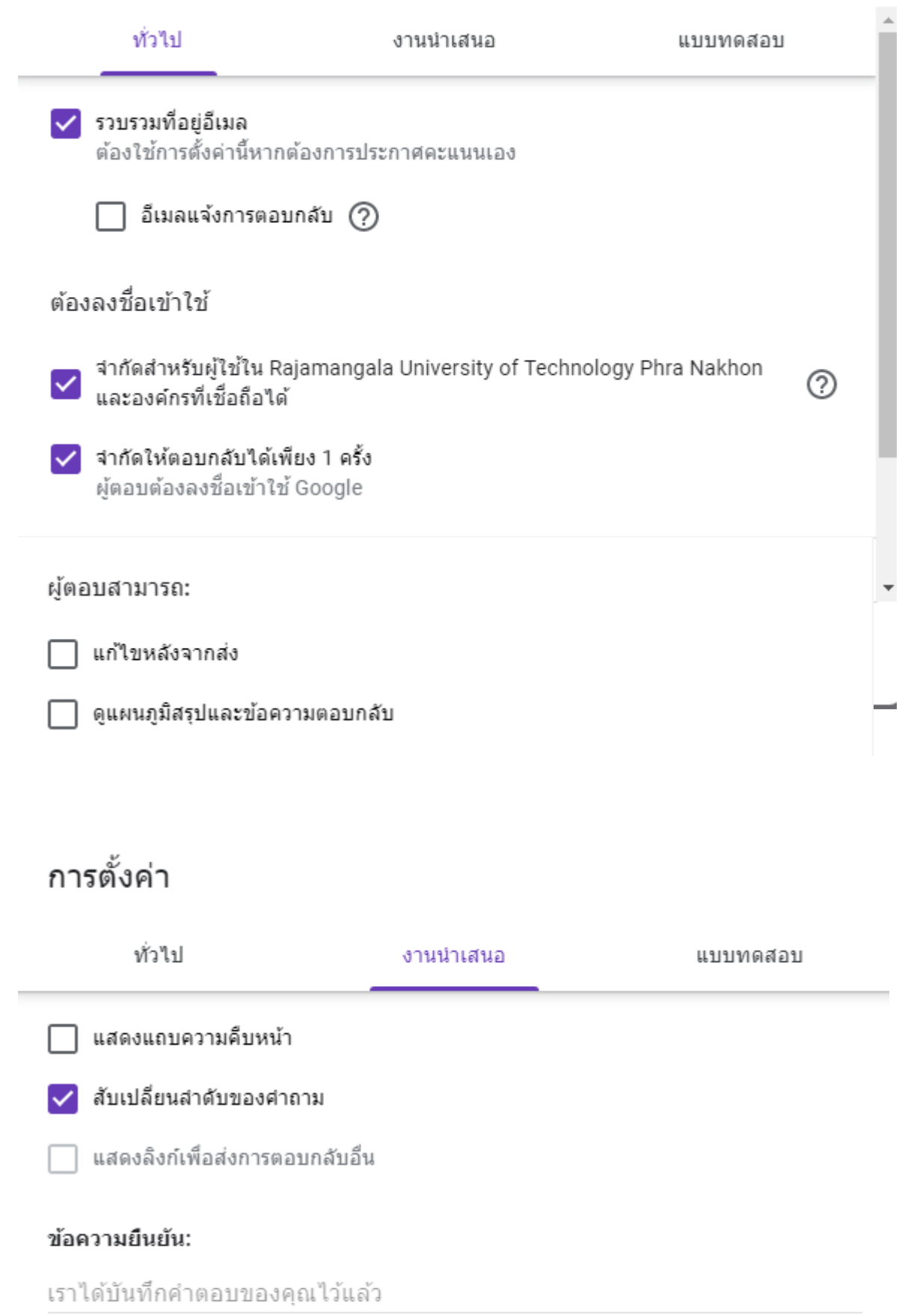

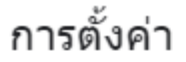

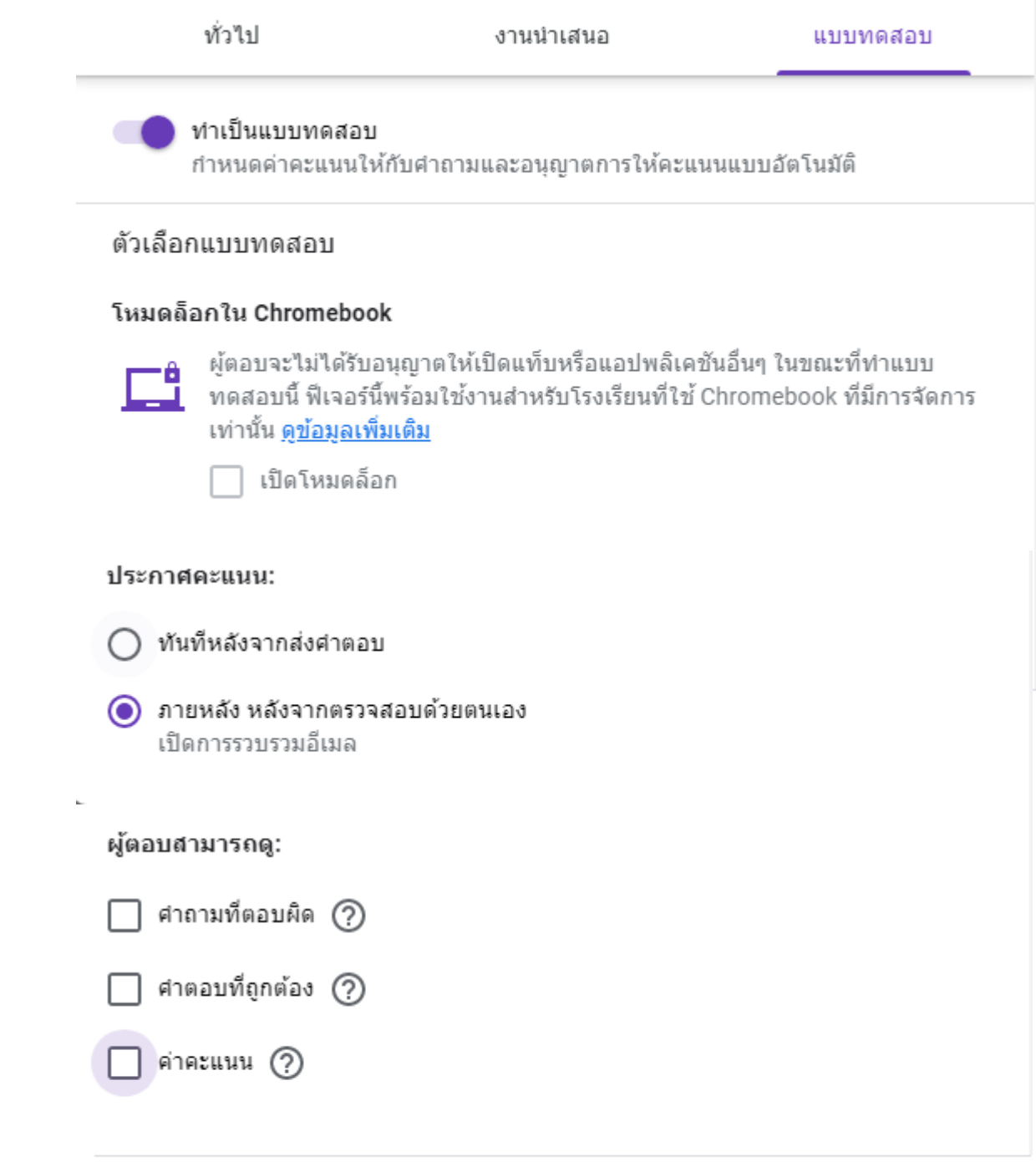

ยกเลิก บันทึก

### **เริ่มต้นสร้างข้อสอบ**

1. ที่หน้าจอ ฟอร์ม ให้พิมพ์ที่ช่อง "ฟอร์มไม่มีชื่อ"

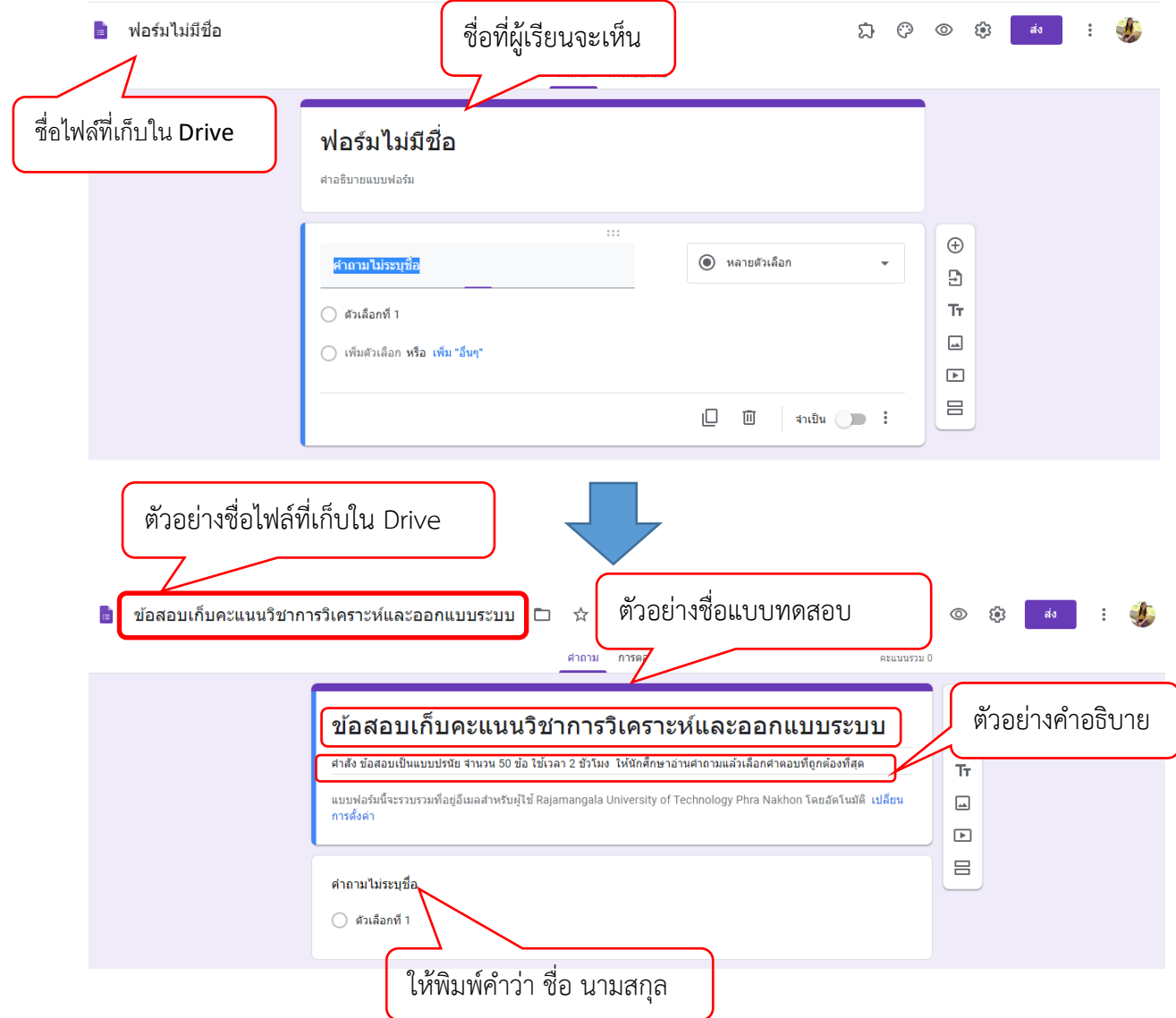

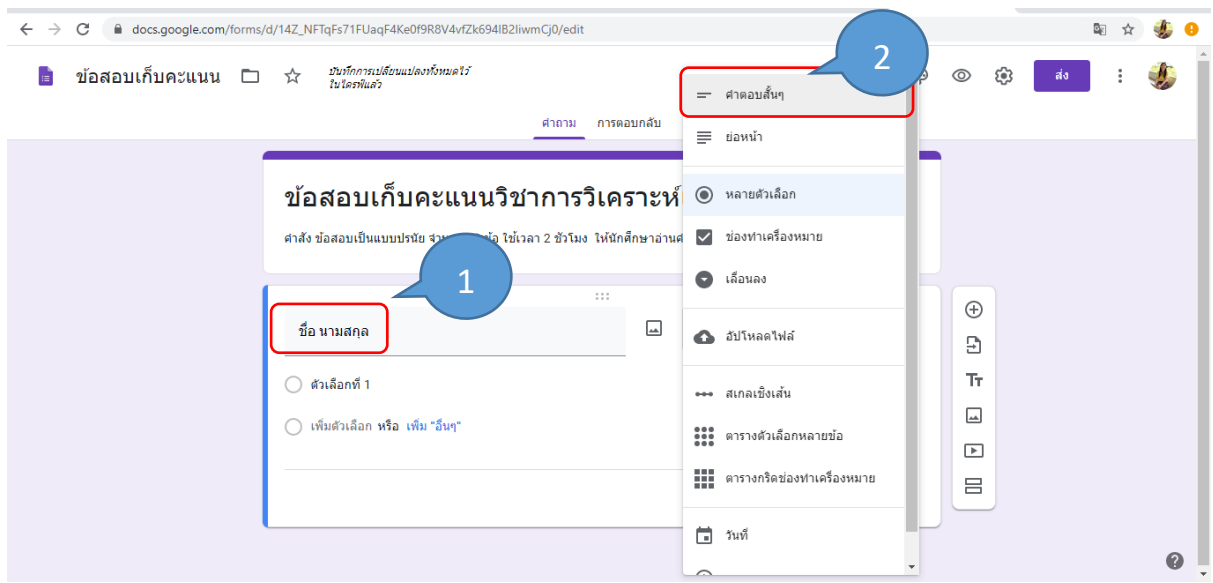

เนื่องจากเราต้องมีการสลับข้อคำถาม ซึ่งจะทำให้ส่วนที่ผู้ใช้ต้องกรอกชื่อ นามสกุล จะสลับไปด้วยจึงต้องแยก ส่วนออกเป็น 2 ส่วน โดยให้คลิกที่สัญลักษณ์  $\;\;\equiv\;\;$ เพื่อเพิ่มส่วน

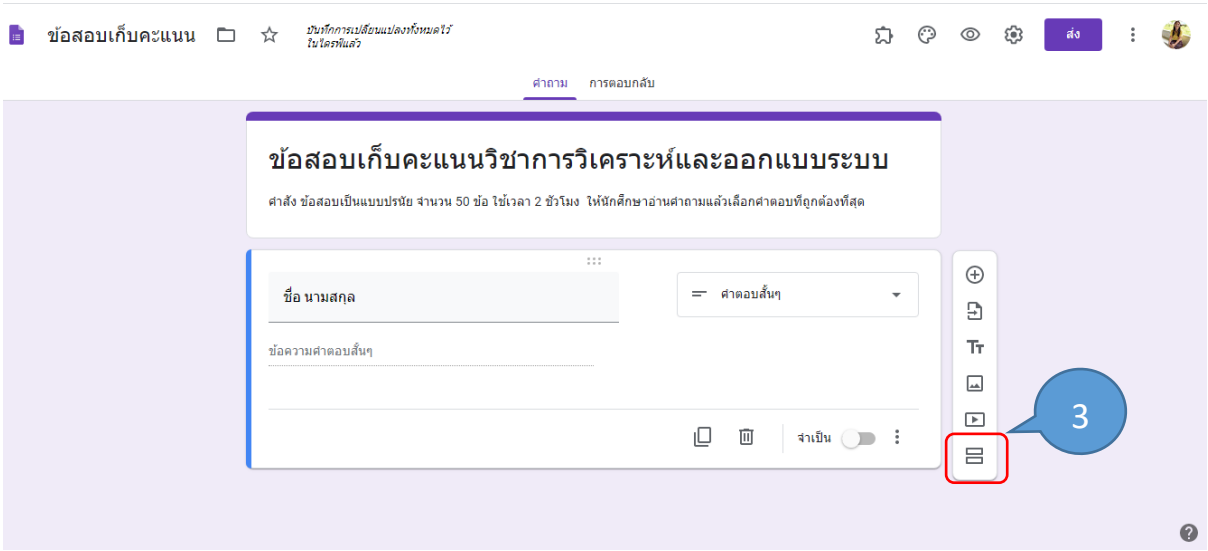

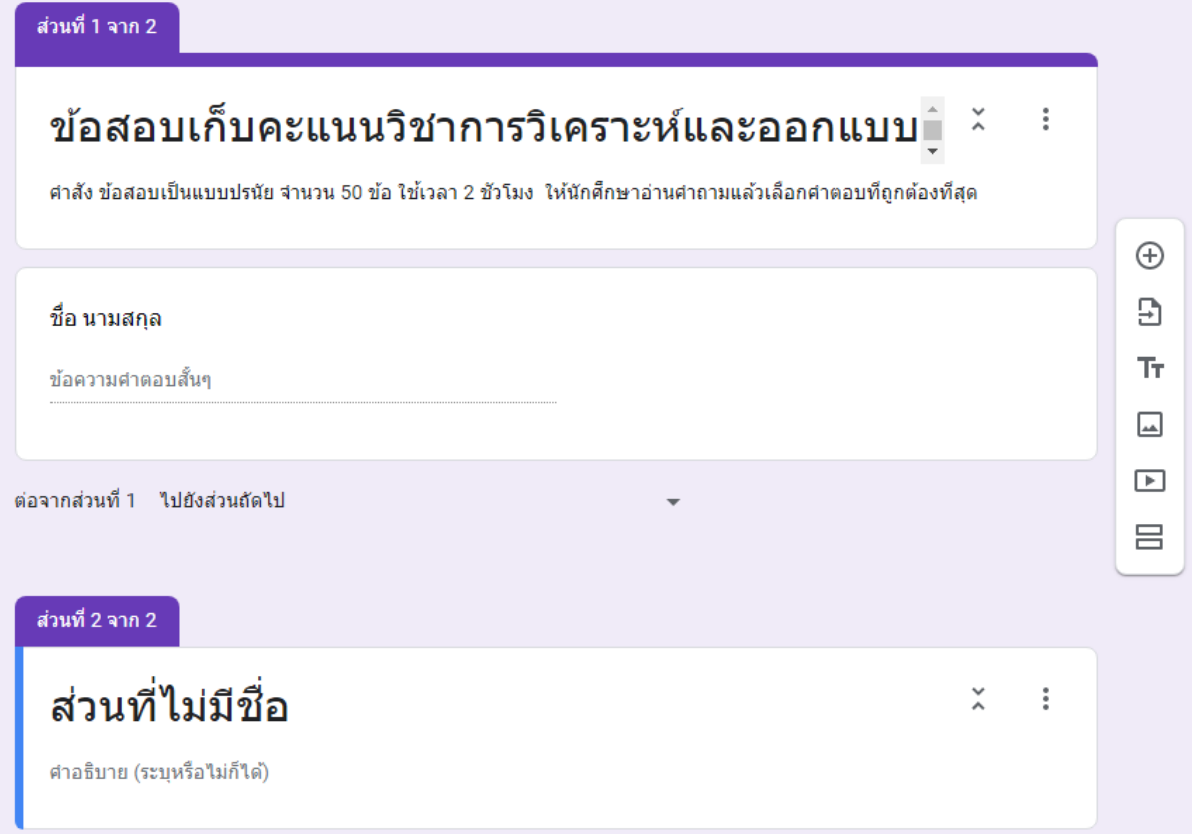

ให้คลิก 1 ครั้งที่คำว่า "ส่วนที่ไม่มีชื่อ" แล้วคลิกที่สัญลักษณ์  $\bigoplus$ 

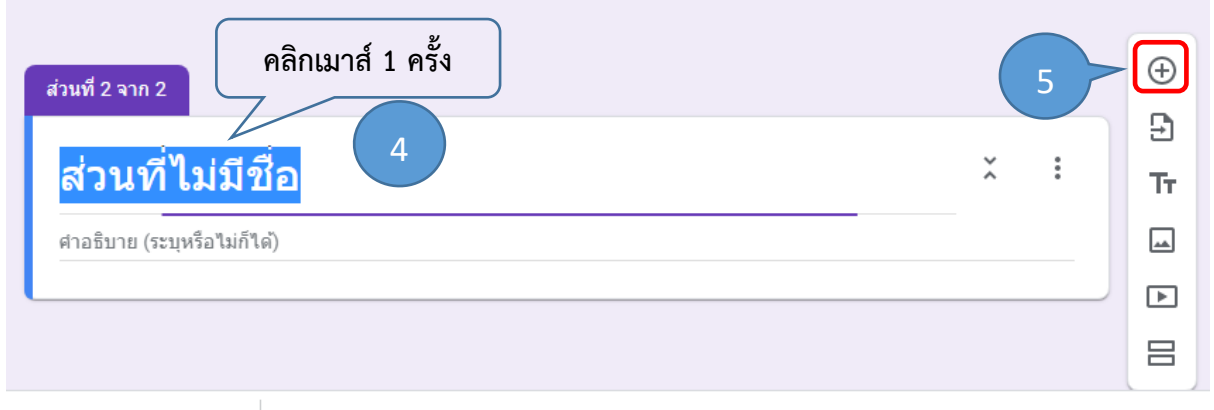

ที่หน้าคำถามให้พิมพ์**"คำถาม" "คำตอบ"** เลือกรูปแบบคำตอบเป็นแบบ "**หลายตัวเลือก"** เลือก "**จำเป็น**"**"สลับลำดับของคำตอบ"** และ **"เฉลยคำตอบ"** ดังภาพ

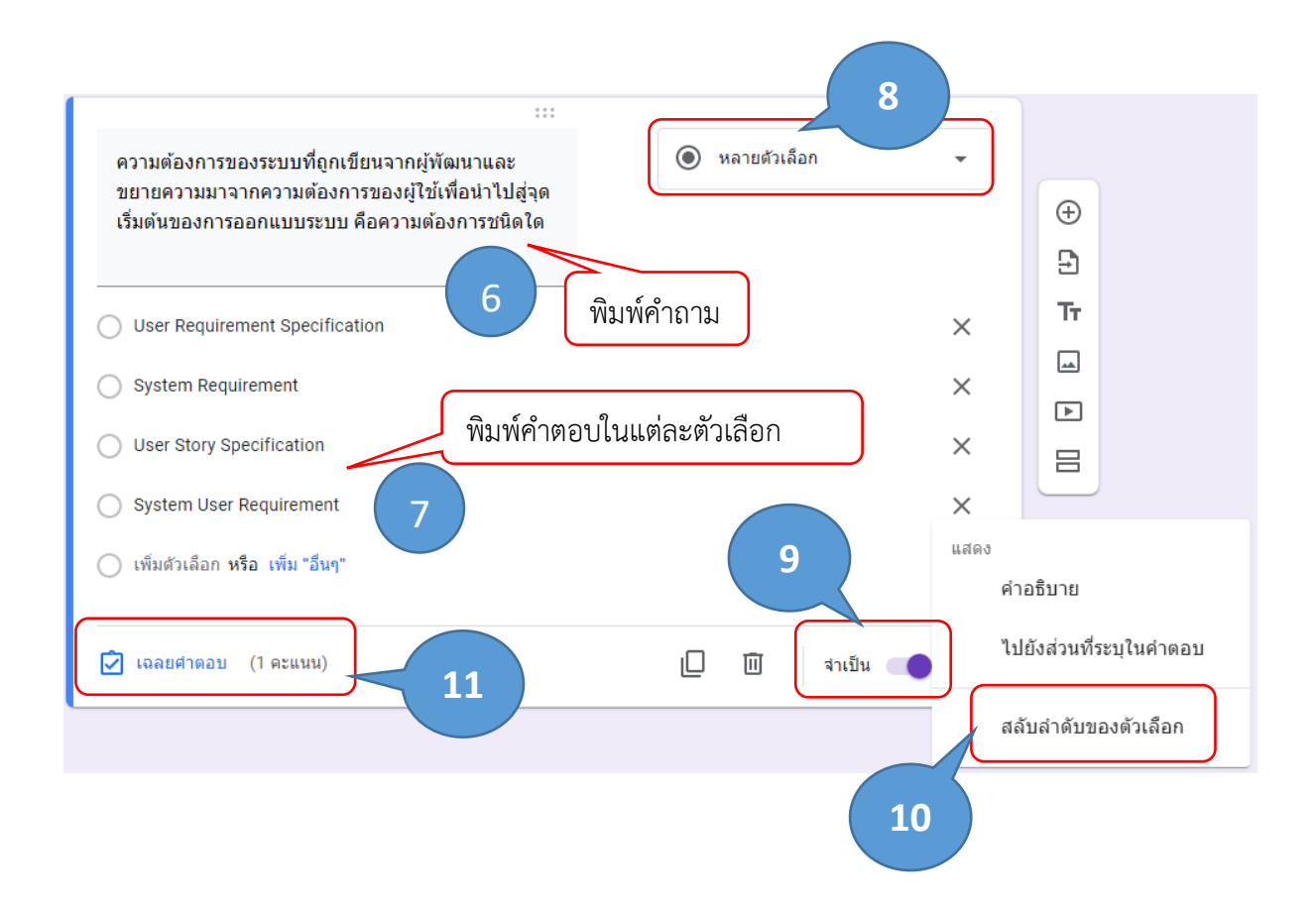

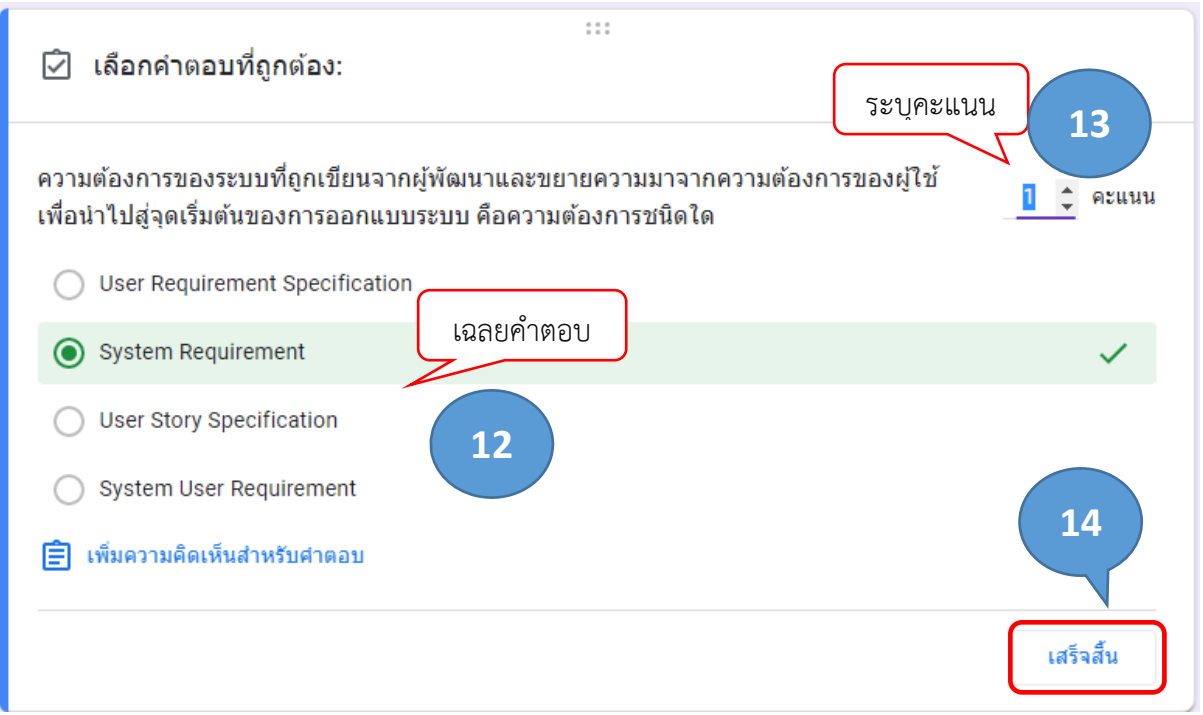

เมื่อต้องการเพิ่ม คำถาม ให้คลิกที่สัญลักษณ์ เพื่อเพิ่มคำถาม ดังภาพ แล้วให้ดำเนินการตั้งแต่ขั้นตอน ที่ 6-14

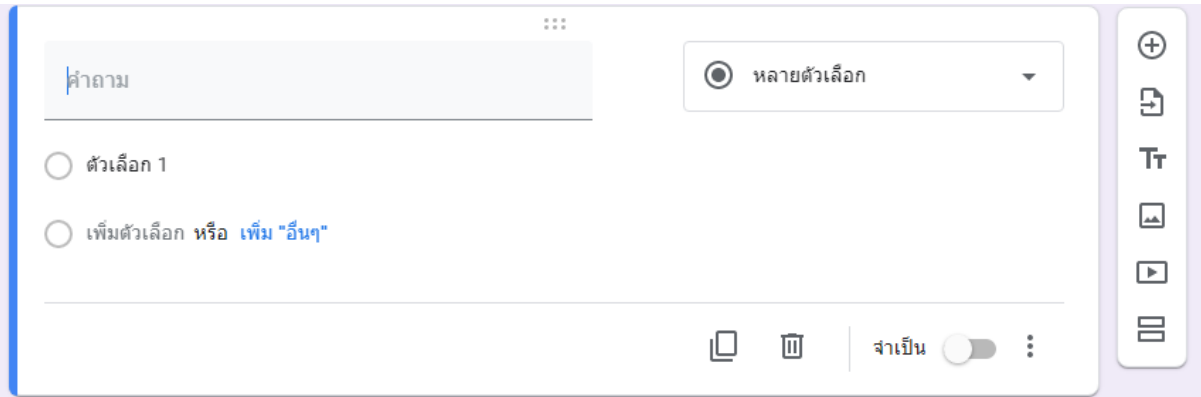

เมื่อทำตามขั้นตอนข้างต้น เราจะได้ข้อสอบเพิ่มอีก 1 ข้อ

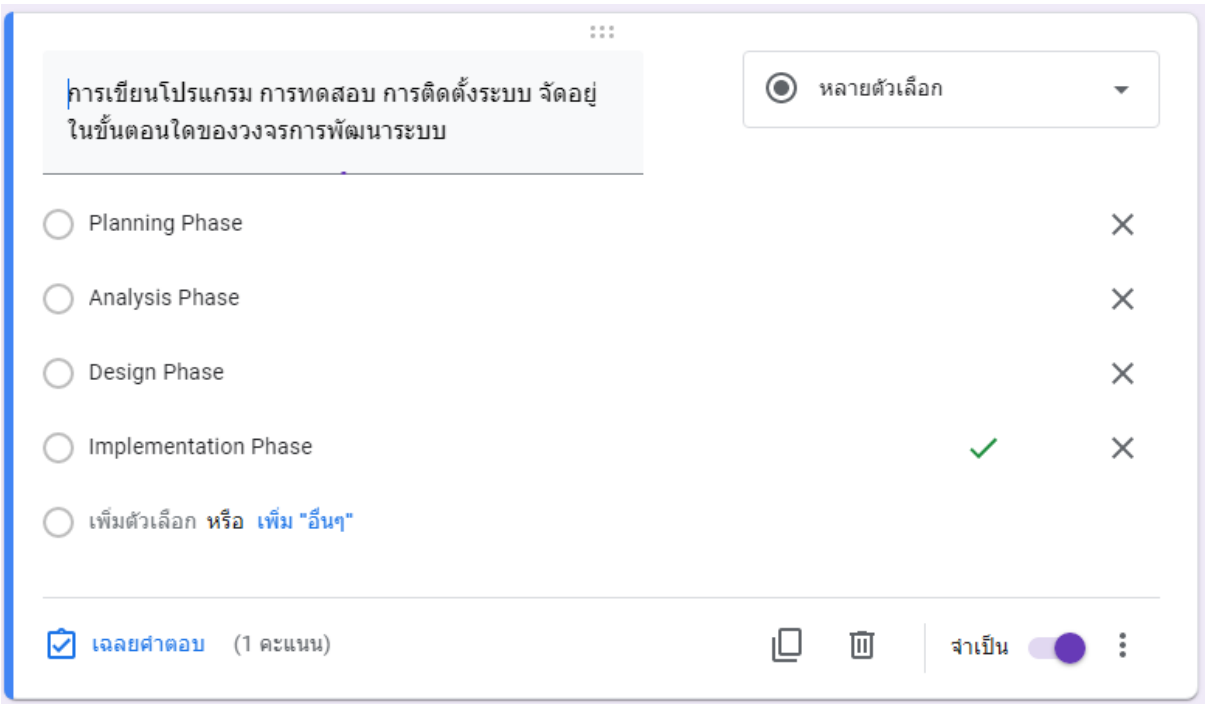

ถ้าต้องการดูตัวอย่างรูปแบบของข้อสอบที่สร้างให้คลิกที่สัญลักษณ์ เพื่อแสดงตัวอย่าง ดังภาพ ซึ่งเรา จะเห็นส่วนแรกเป็นส่วนที่ให้ผู้ใช้ กรอก ชื่อ นามสกุล แล้วคลิก "ถัดไป"

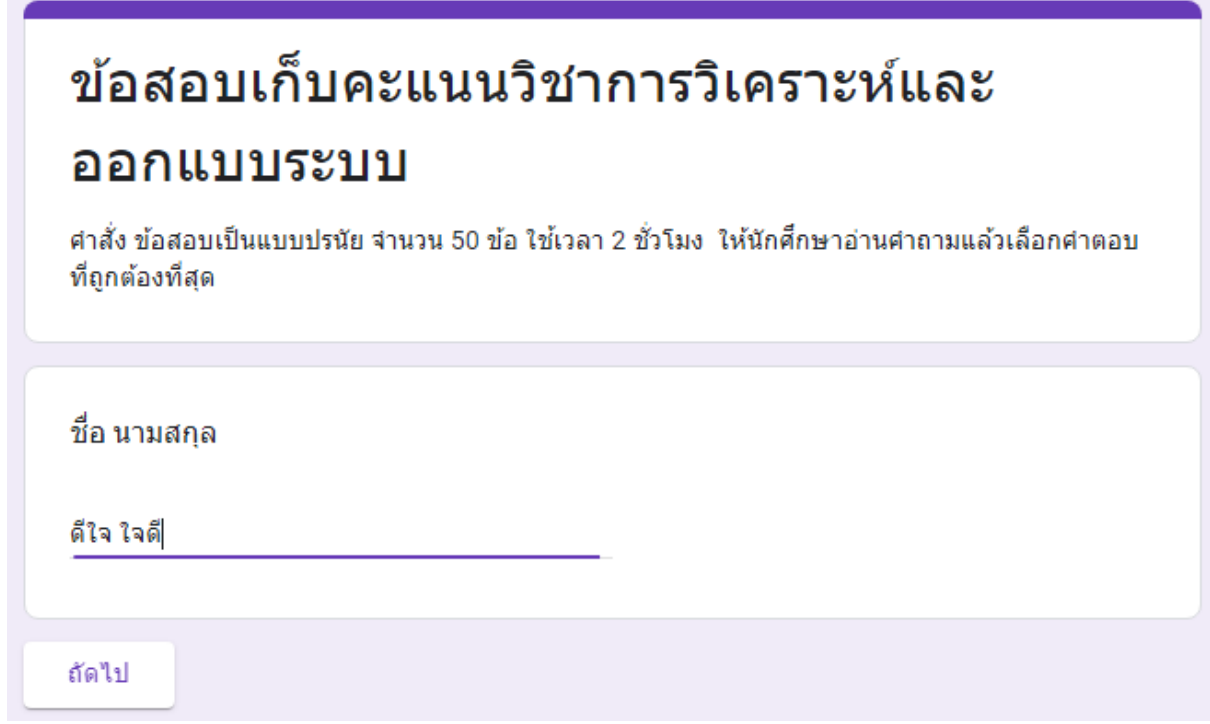

# ข้อสอบเก็บคะแนนวิชาการวิเคราะห์และ ออกแบบระบบ

ระบบจะบันทึกที่อยู่อีเมลของคุณ (anumas.s@rmutp.ac.th) เมื่อคุณส่งแบบฟอร์มนี้ หากไม่ใช่คุณ โปรด<u>เปลี่ยนบัญช</u>ี

\*จำเป็น

คำสั่ง ข้อสอบเป็นแบบปรนัย จำนวน 50 ข้อ ใช้เวลา 2 ชั่วโมง ให้นักศึกษาอ่านคำถามแล้วเลือกคำตอบที่ถูกต้องที่สุด

้คำบรรยายที่เขียนด้วยภาษาธรรมชาติ ที่ผู้ใช้อธิบายความคาดหวังในการให้ระบบสามารถ ทำงานตามความต้องการทางธุรกิจ เป็นความต้องการชนิดใด \*

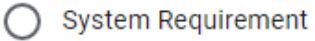

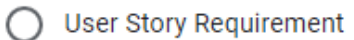

**O** User Requirement

**System Specification Requirement** 

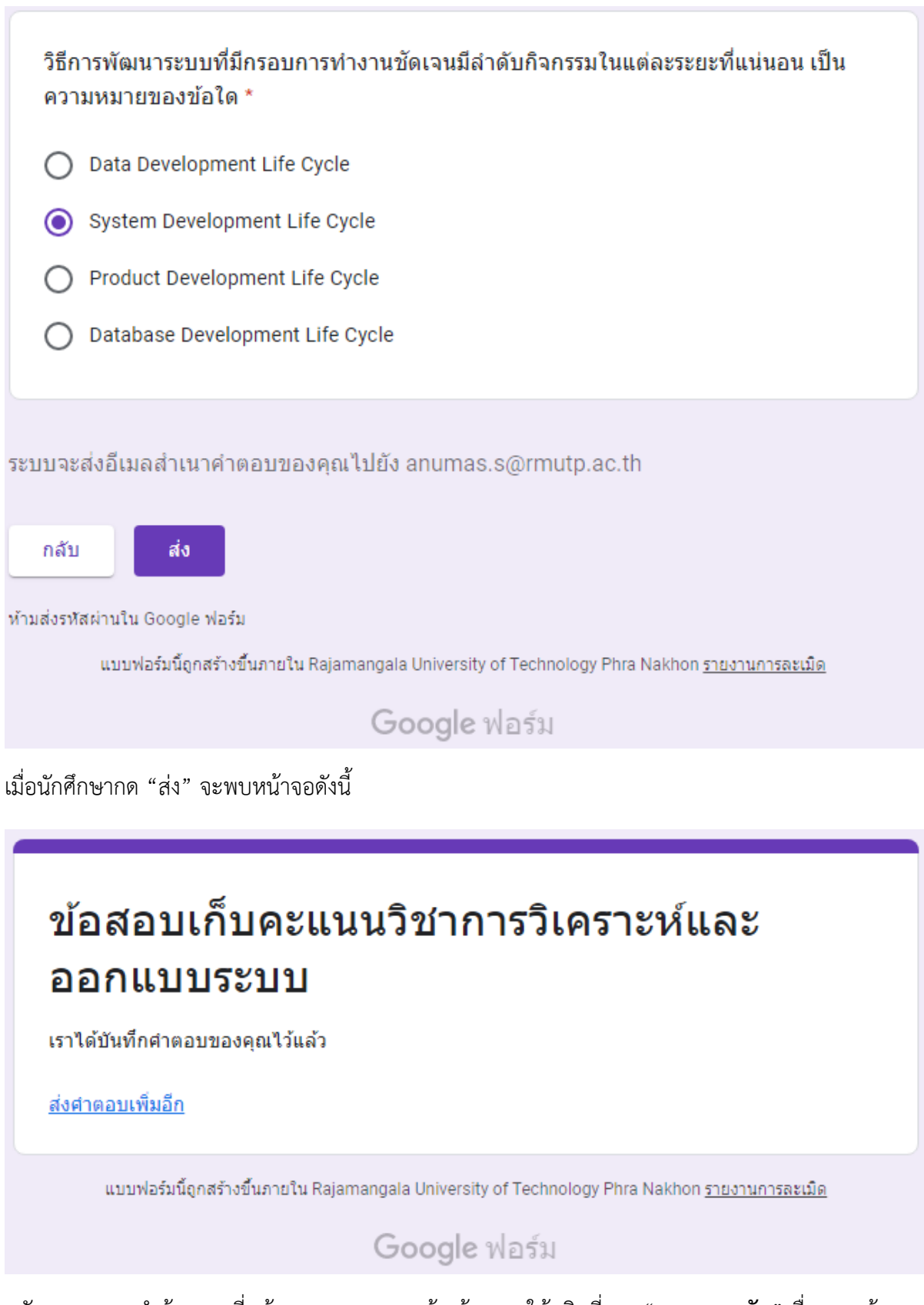

หลังจากจบการทำข้อสอบ ที่หน้ามุมมองของการสร้างข้อสอบ ให้คลิกที่เมนู "**การตอบกลับ**"เพื่อแสดงข้อมูล และคะแนนของผู้สอบ

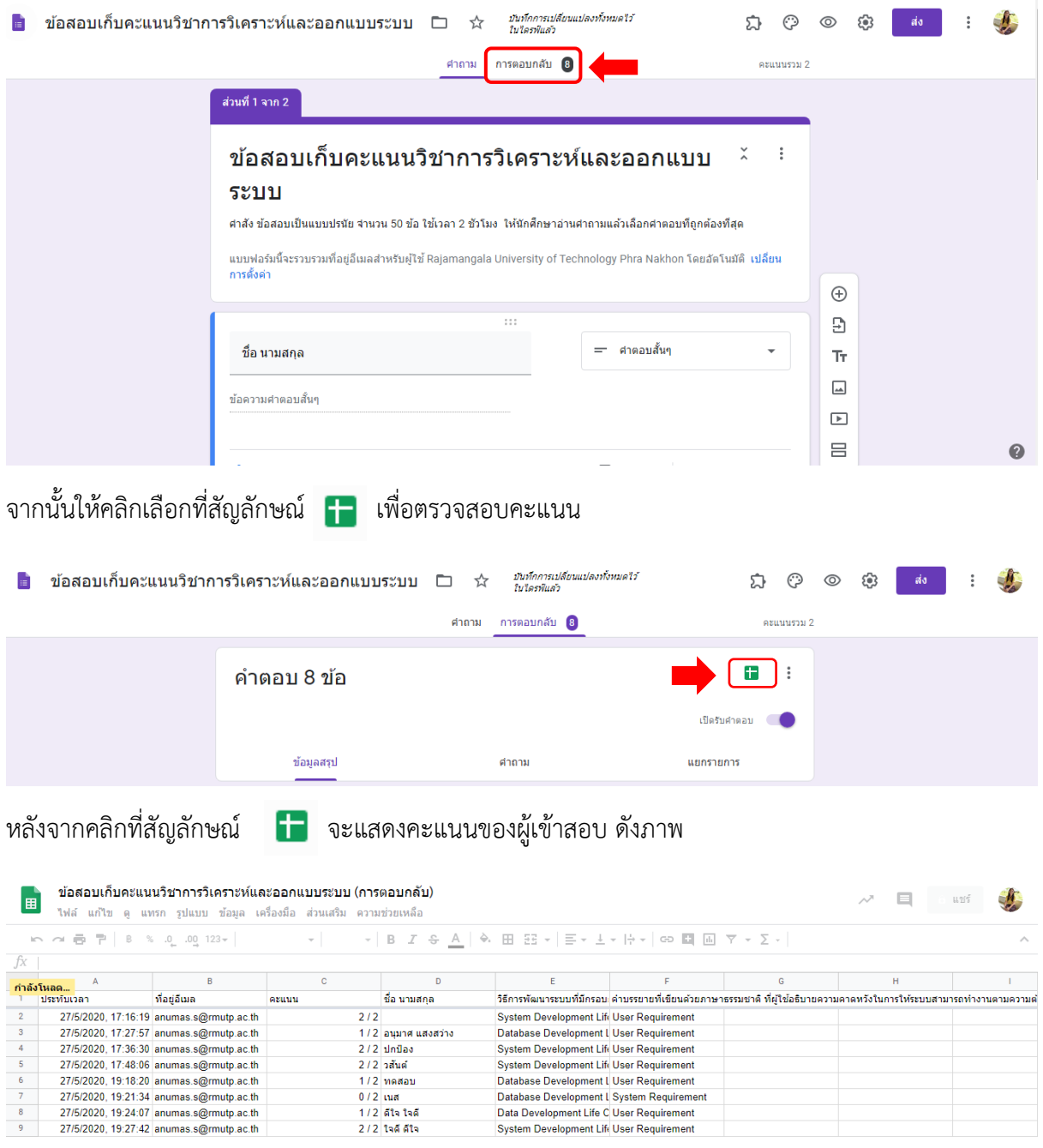

 $\begin{array}{r} 4 \\ 5 \\ 6 \\ 7 \\ 8 \\ 9 \\ \end{array}$ 

#### **การนำข้อสอบส่งให้กับผู้สอบ**

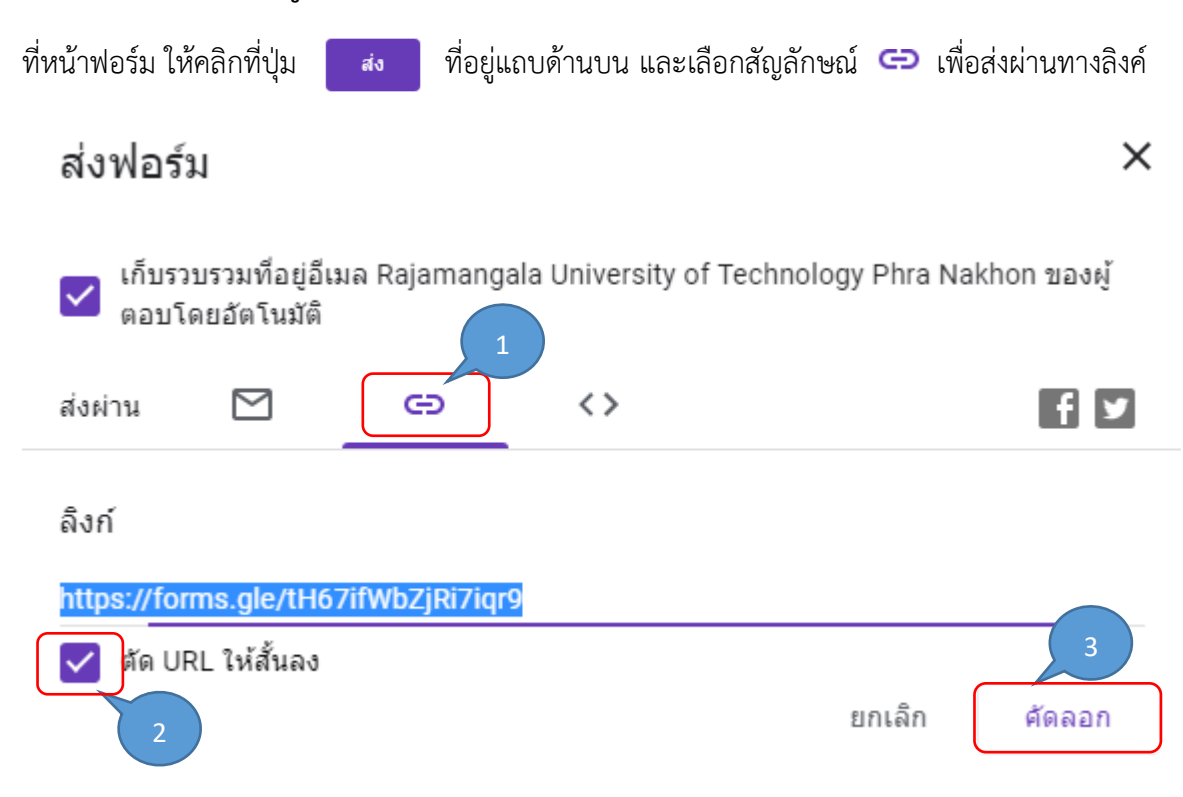

หลังจากคลิก "คัดลอก"แล้วสามารถนำไป "วาง"ผ่านทางช่องทางสื่อสารต่างๆ เช่น e-Mail, Line,

Facebook เป็นต้น